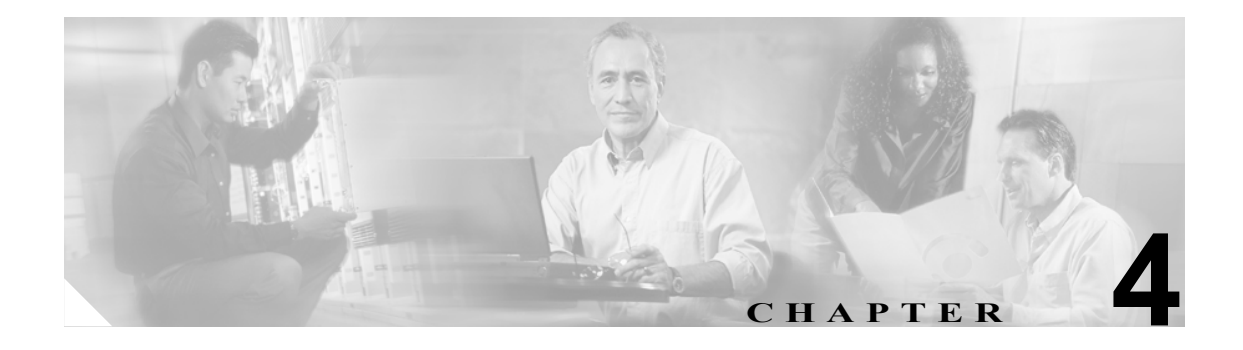

アラーム定義

この章では、サービスアビリティ アラーム定義で使用するユーザ情報を検索、表示、および作成す る手順について説明します。

この章は、次の項で構成されています。

- **•** [アラーム定義の表示およびユーザ指定の記述の追加\(](#page-1-0)P.4-2)
- **•** [アラーム定義のカタログ記述\(](#page-2-0)P.4-3)

アラーム定義には、アラーム メッセージの内容(メッセージの意味とその回復方法)が記述されま す。

アラームに関する情報を入手するには、アラーム定義データベースを検索します。サービス固有の アラームをクリックすると、アラーム情報の説明とその推奨処置が表示されます。

Cisco Unified Presence Server では、アラーム定義と推奨処置が SQL サーバ データベースに保存され ます。システム管理者は、すべてのアラーム定義をこのデータベースで検索できます。定義の内容 には、アラーム名、記述、説明、推奨処置、重大度、パラメータ、モニタなどがあります。この情 報は、システム管理者が Cisco Unified Presence Server に発生した問題をトラブルシューティングす るときに役立ちます。

### <span id="page-1-0"></span>アラーム定義の表示およびユーザ指定の記述の追加

この項では、アラーム定義を検索し、その内容を表示する方法について説明します。

#### 手順

ステップ **1 Alarm > Definitions** を選択します。

Alarm Message Definitions ウィンドウが表示されます。

- ステップ **2** Equals フィールドからアラーム定義のカタログを選択するか、Enter Alarm Name フィールドにアラー ム名を入力します。
- ステップ **3 Find** ボタンをクリックします。

選択したアラーム カタログの定義リストが表示されます。

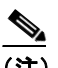

(注) アラーム定義が複数のページにわたっている場合があります。別のページを表示するには、 Alarm Message Definitions ウィンドウの下部にある適切なナビゲーション ボタンをクリック してください。ウィンドウに表示するアラームの数を変更するには、Rows Per Page ドロッ プダウン リスト ボックスで別の値を選択します。

ステップ **4** 表示されたリストの中から、アラームの詳細を表示する定義のハイパーリンクをクリックします。

Alarm Details ウィンドウが表示されます。

- ステップ **5** アラームに情報を追加する場合は、User Defined Text ボックスにテキストを入力し、**Update** ボタン をクリックします。
- ステップ **6** Alarm Message Definitions ウィンドウに戻るには、Related Links ドロップダウン リスト ボックスか ら **Back to Find/List Alarms** を選択し、**Go** をクリックします。

#### 追加情報

P.4-3 [の「関連項目」](#page-2-1)を参照してください。

# <span id="page-2-2"></span><span id="page-2-0"></span>アラーム定義のカタログ記述

表 [4-1](#page-2-2) では、アラーム定義のカタログ記述について説明します。

### 表 **4-1** アラーム定義カタログ

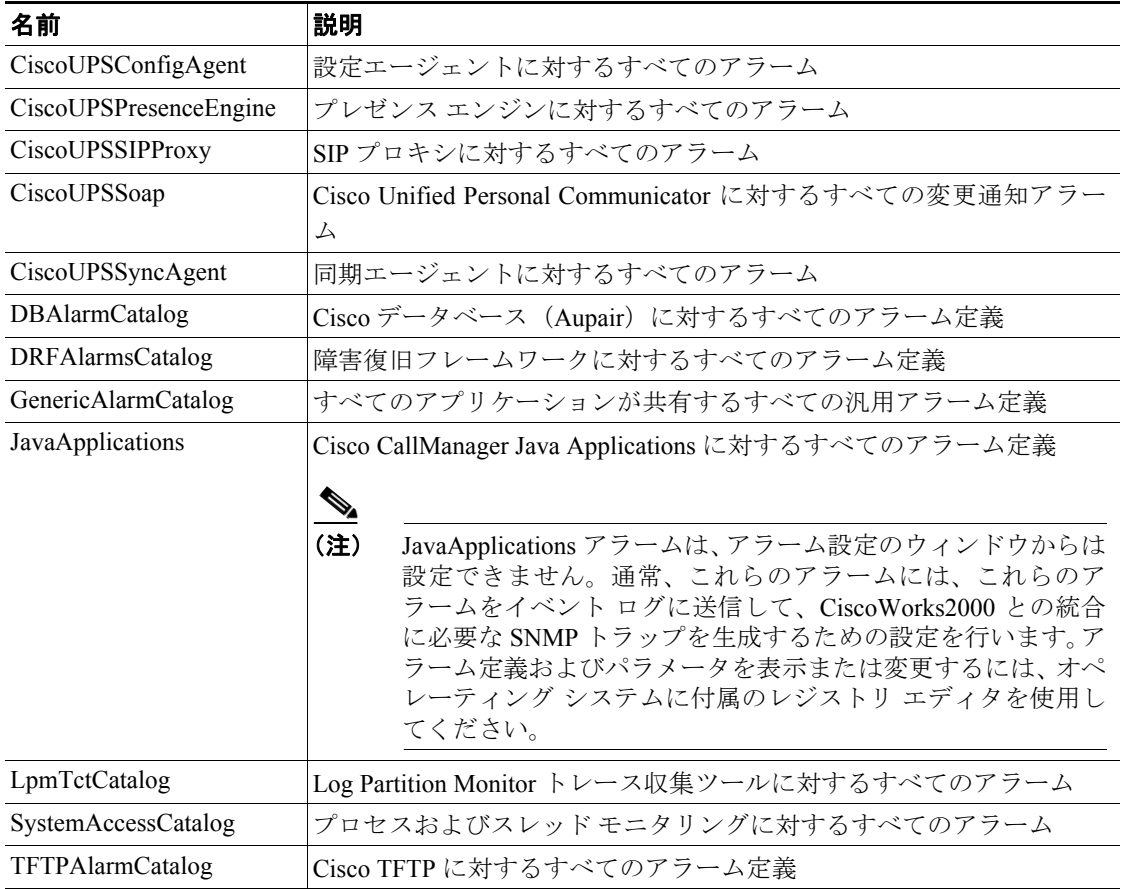

# <span id="page-2-1"></span>関連項目

- **•** [アラーム定義の表示およびユーザ指定の記述の追加\(](#page-1-0)P.4-2)
- **•** [アラーム定義のカタログ記述\(](#page-2-0)P.4-3)

 $\blacksquare$